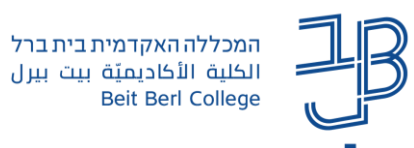

# **שימוש בפורום ב-Moodle – מדריך לסטודנט**

פורום מאפשר ניהול דיון **א-סינכרוני**. המשתתפים יכולים **לכתוב הודעה** בפורום, כהודעה שפותחת דיון בנושא חדש או כ**תגובה** להודעה קיימת, בהתאם להנחיות של המרצה.

הנחיות לכתיבת הודעה איכותית בפורום - מאת פרופ' יעל קלי: <u>כתיבת הודעה/תגובה איכותית בפו</u>רום ו-הנחיות [לכתיבת הודעה/תגובה איכותית בדיון מקוון](http://sites.tzafonet.org.il/tamar-courses/home/tikshoov/forum/forum2)

## <span id="page-0-0"></span>מדריך זה כולל את הנושאים הבאים:

- [הוספת נושא חדש לדיון / הודעה חדשה](#page-0-0)
	- [הוספת תגובה להודעה](#page-1-0)
	- [אופן תצוגת הודעות](#page-2-0) בפורום  $\mathbb{T}$ 
		- [חיפוש בפורומים](#page-3-0)

#### **הוספת נושא חדש לדיון חדש / הודעה חדשה**

.1 נלחץ על הפורום בו נרצה לפתוח דיון חדש

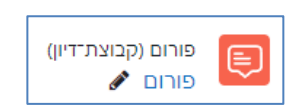

# הוספת נושא דיון חדש

.2 לחץ על הלחצן **הוספת נושא חדש לדיון**

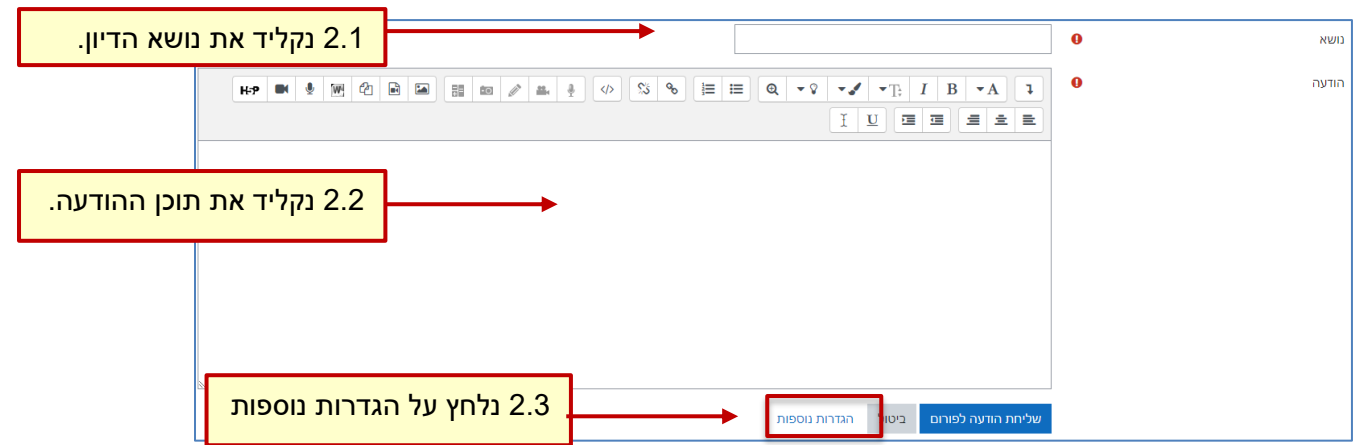

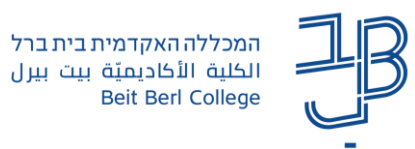

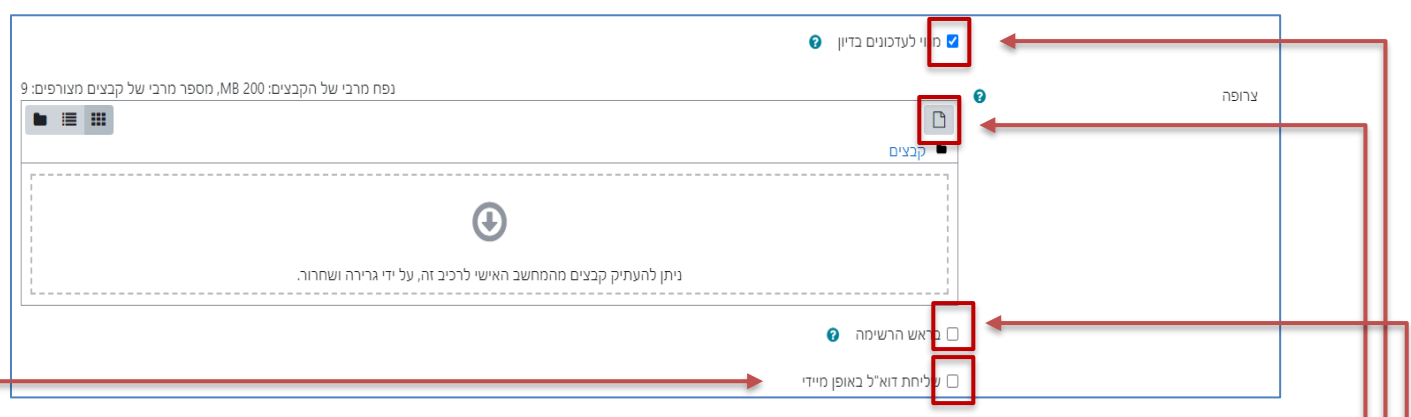

- 3. ניתן לבטל הסימון כדי לא לקבל התרעות על פרסומים בפורום. (ההתראות מתקבלות בתיבת הדוא"ל של בית ברל).
	- .4 ניתן לצרף קובץ להודעה.
	- .5 ניתן סמן את התיבה ב-V כדי שההודעה תופיע בראש רשימת הפרסומים בפורום
		- .6 באמצעות סימון V בתיבה נוכל לשלוח את ההודעה מיידית ללא זמן המתנה.
			- .7 בסיום נלחץ **שליחת הודעה לפורום**.
	- ניתן לערוך את ההודעה ו/או למחוק אותה, בטווח של כ30- דקות בלבד מרגע פרסמה

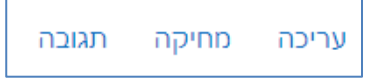

# <span id="page-1-0"></span>**הוספת תגובה להודעה**

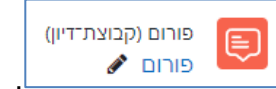

- .1 נלחץ על הפורום בו נרצה להגיב .
	- .2 נלחץ על שם הדיון בו נרצה להגיב.

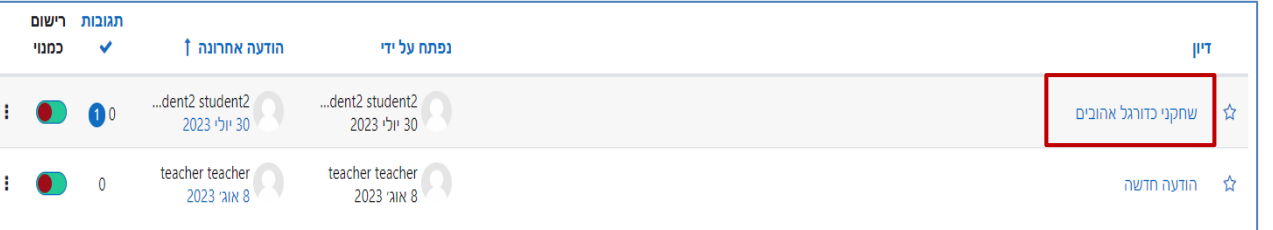

.3 בסרגל שמתחת להודעה, נלחץ על **תגובה**.

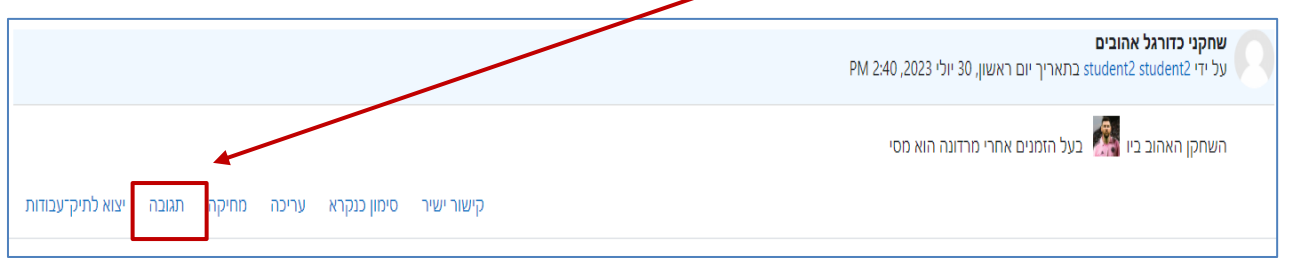

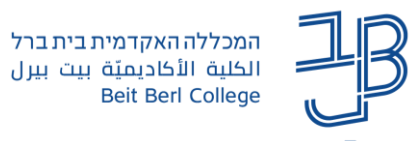

.4 ייפתח חלון **התגובה שלך** ההודעה עליה אנו מגיבים מוצגת בראש הדף להתייחסותנו:

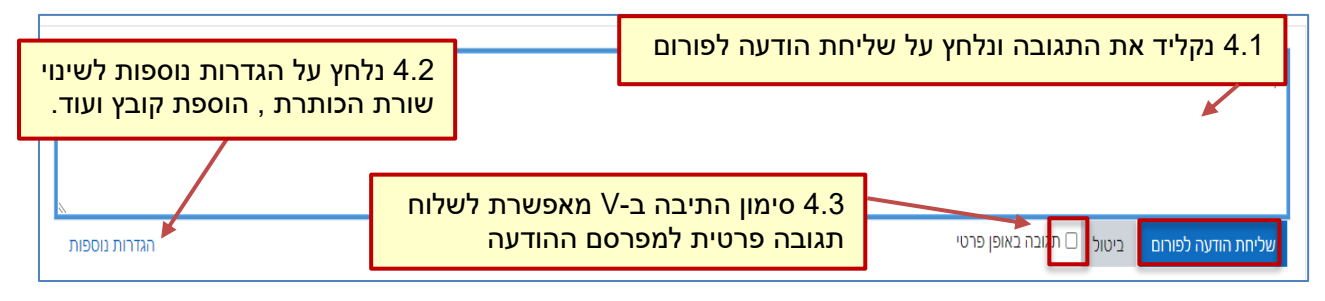

- <span id="page-2-0"></span>.5 נלחץ על **שמירה.**
- .6 ניתן לערוך את ההודעה ו/או למחוק אותה בתוך 30 דקות מרגע פרסומה.

# **אופן תצוגת הודעות בפורום**

כאשר ישנן מס' תגובות לדיון (לפחות אחת) ניתן לבחור את אופן הצגת ההודעות:

.1 נלחץ על הודעה בחלון ההודעה נבחר באופן התצוגה

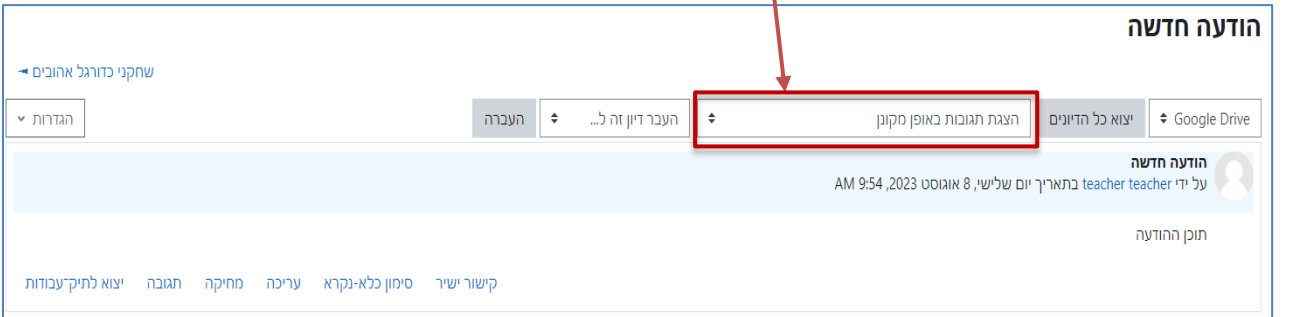

• ברירת המחדל היא הצגת תגובות **באופן מקונן**

כל התגובות מוצגות מתחת להודעה המקורית כשכל תגובה מוכנסת מעט פנימה

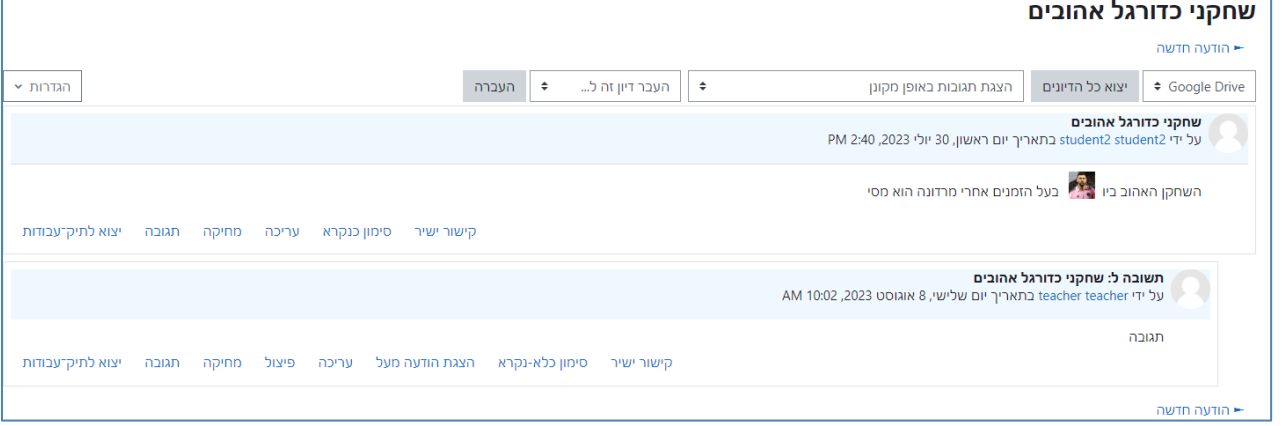

• הצגת תגובה **בצורה שטוחה**

התגובות מוצגות אחת מתחת לשנייה מסודרות על פי סדר הפרסום מהאחרונה לראשונה. )ניתן להפוך את סדר הפרסום

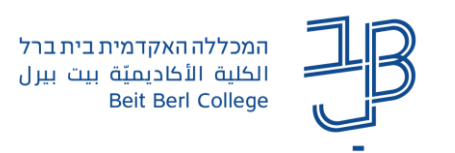

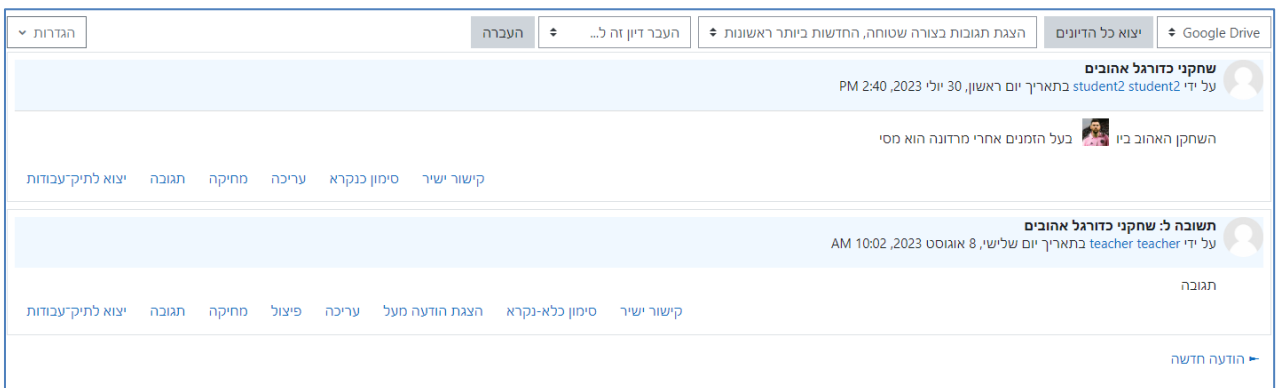

## • הצגת תגובות בצורת **פתילים**

בצורה זו כל תגובה מוצגת כשורה מתחת להודעה המקורית.

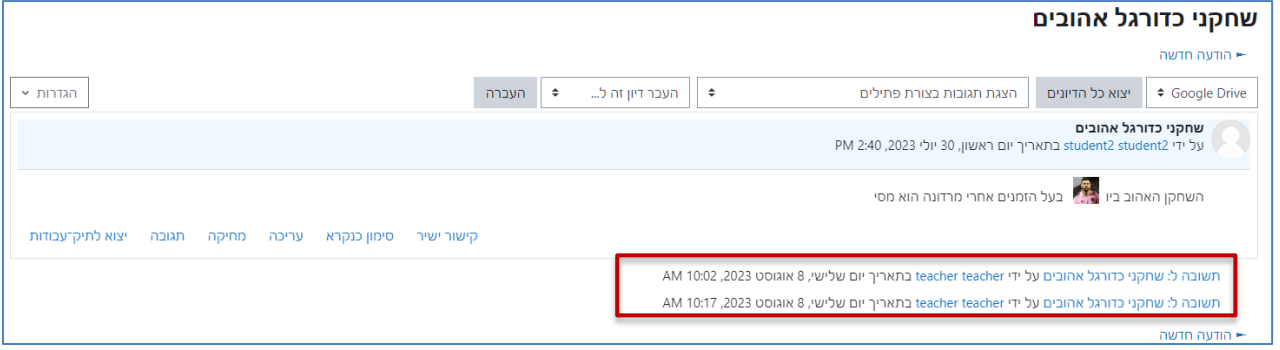

## <span id="page-3-0"></span>**חיפוש בפורומים**

ניתן לבצע חיפוש בפורומים. החיפוש יעשה בכל אחד מהפורומים של הקורס.

.1 נפתח פורום כלשהו בלחיצה על שם הפורום.

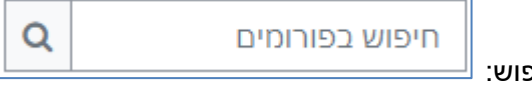

- .2 בראש העמוד תופיע תיבת חיפוש:
- .3 נזין את הטקסט לחיפוש ונלחץ על ]**חיפוש בפורומים**[.
- .4 תוצג רשימה של כל ההודעות/תגובות בכל הפורומים בקורס בהן מופיע טקסט החיפוש:

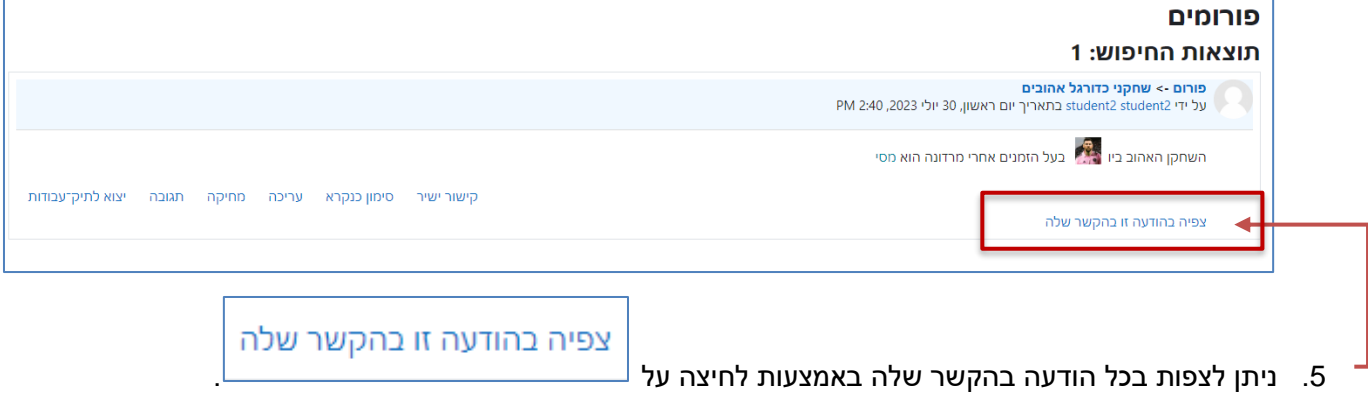